## 继续教育学院缴费查询及学费发票下载教程

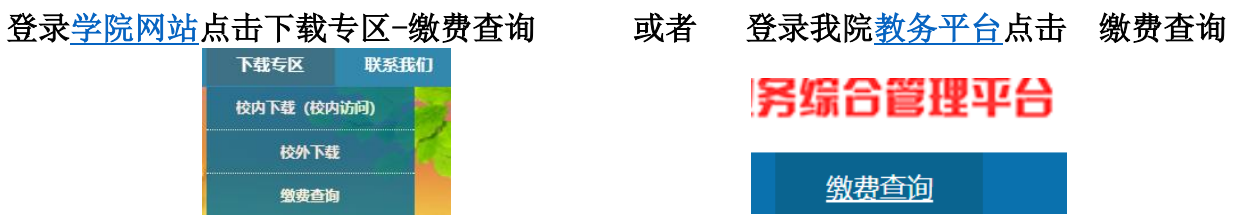

1.点[击缴费查询,](http://xyzf.cwc.sspu.edu.cn:898/SFP_SLogin/)进入查询登陆页,输入学生自己的学号(11 位,不清楚请问教学点班主任或教务老师), 密码为身份证号后 6 位, 然后登录。

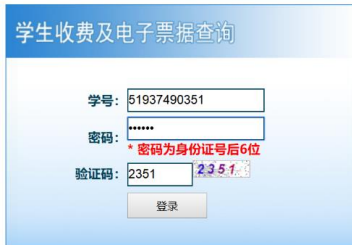

2. 默认显示缴费情况页面, 但要打印学费发票, 请点击缴费记录

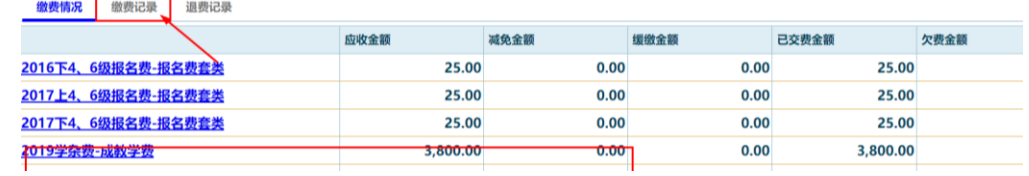

3.在缴费记录里点击发票预览

 $\overline{a}$ 

 $\overline{a}$ 

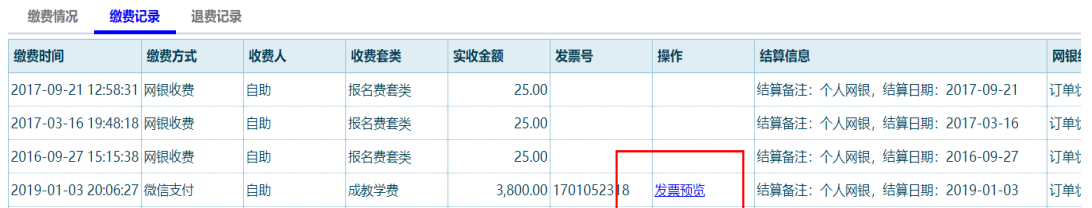

4.点击之后就能马上看到电子发票,根据实际需求点击发票下方的下载和打印按钮。

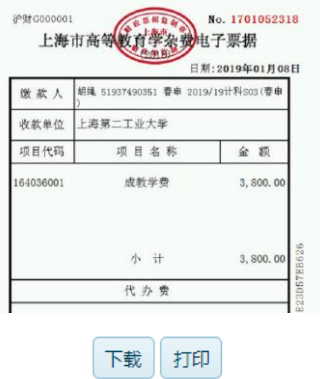

(注:2017 年及 2017 年以前的发票为纸质,暂无法打印电子发票。按财务处要求,学生若要凭发票报销学 费,须提供所在企业盖章的纸质申请至学历部,学历部凭此申请向财务处提出补开发票复印件的申请)。